#### **Bezpieczny dostęp sieciowy**

Domyślne hasło dla tego urządzenia znajduje się na etykiecie z tyłu produktu (poprzedzone napisem "Pwd"). Zdecydowanie zalecamy jego zmianę w celu ochrony urządzenia przed nieupoważnionym dostępem.

#### **INFORMACJA**

- *• Podręcznik Użytkownika* odnoszący się do tego modelu znajduje się na dołączonej płycie instalacyjnej.
- Zachowaj wszystkie materiały opakowaniowe i karton w celu użycia do ewentualnej wysyłki urządzenia w przyszłości.
- **Wymagany jest zakup odpowiedniego przewodu w zależności od używanego interfejsu. W niektórych krajach do zestawu jest dołączony przewód USB.**

#### **Kabel USB**

Zalecamy użycie kabla USB 2.0 (typu A/B) o długości do 2 metrów.

#### **Przewód (sieci) Ethernet**

Musi to być kabel skrętkowy kategorii 5 (lub wyższej) do sieci Fast Ethernet 10BASE-T lub 100BASE-TX.

### 2 **Włóż papier do tacy**

Więcej informacji na temat sposobu postępowania z papierem oraz jego rozmiarów zawiera *Podręcznik Użytkownika*.

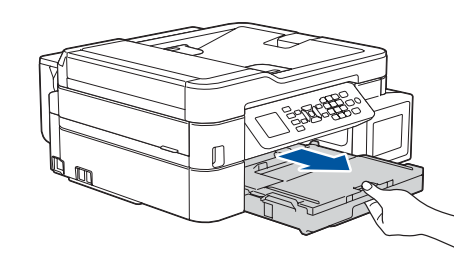

### 1 **Rozpakuj urządzenie i sprawdź zawartość opakowania**

Komponenty w kartonie mogą być różne w zależności od kraju.

Zdejmij taśmę ochronną i folię osłaniającą urządzenie, a także pokrywę zbiornika na atrament.

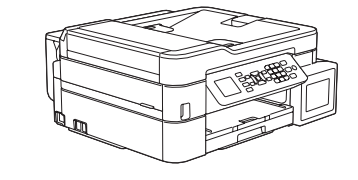

brother

Po włączeniu urządzenia może być konieczne ustawienie kraju lub języka (zależnie od urządzenia). W razie potrzeby wykonaj instrukcje wyświetlone na ekranie LCD.

Podłącz przewód zasilający. Urządzenie włączy się automatycznie.

## Podręcznik szybkiej obsługi

**MFC-T910DW**

papieru  $\bigcirc$ . Starannie przekartkuj papier, a następnie Wyreguluj prowadnice papieru.

Wyciągnij podporę papieru  $\bigcirc$  i rozłóż klapkę podpory papieru  $\bigcirc$ , aby drukowane strony nie spadały z podpory.

W pierwszej kolejności zapoznaj się z dokumentem *Przewodnik Bezpieczeństwa Produktu* , a następnie z niniejszym dokumentem *Podręcznik szybkiej obsługi* w celu prawidłowego przeprowadzenia procedury instalacji.

# 3 **Podłącz przewód zasilający**

### 4 **Wybierz swój kraj lub język (tylko konfiguracja początkowa)**

D00YUN001-02 **POL** Wersja B

**Butelki z atramentem\***

- Czarny • Żółty
- Cyjan
- Magenta \* Butelki z atramentem odpowiadają wydajnością następującym
- butelkom zamiennym: - Czarny: ok. 95% wydajności
- Inne: ok. 90% wydajności
- **uu** *Podręcznik Użytkownika: Specyfikacje materiałów eksploatacyjnych*

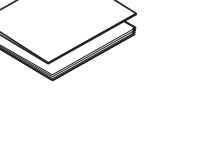

**Podręcznik szybkiej obsługi Przewodnik Bezpieczeństwa** 

**Produktu**

 $\circ$ 

**Przewód zasilający**

 $\blacksquare$ 

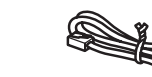

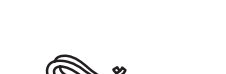

**Płyta instalacyjna Brother Przewód linii telefonicznej**

Najnowsze podręczniki są dostępne w witrynie Brother Solutions Center: [support.brother.com/manuals](http://support.brother.com/manuals)

Aby uzyskać pomoc w konfiguracji urządzenia Brother, zapoznaj się z materiałami wideo zawierającymi odpowiedzi na najczęściej zadawane

pytania.

[support.brother.com/videos](http://support.brother.com/videos)

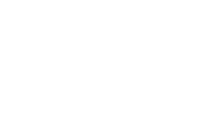

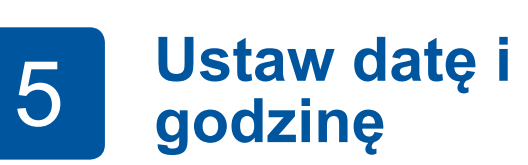

Aby ustawić datę i godzinę, wykonaj instrukcje wyświetlane na ekranie LCD.

Wyciągnij tacę papieru całkowicie z urządzenia.

Otwórz pokrywę tacy wyjściowej

załaduj go do tacy.

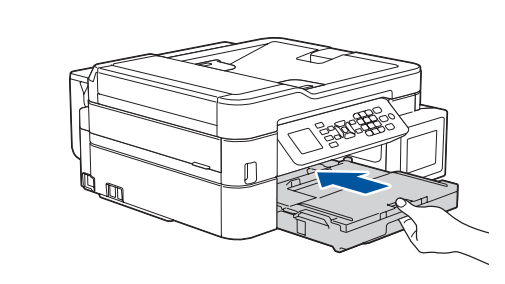

Zamknij pokrywę tacy wyjściowej papieru, a następnie powoli wsuń do końca tacę papieru do urządzenia.

**INFORMACJA**

### 6 **Napełnij pojemniki na atrament atramentem**

Sprawdź nazwę modelu butelki na atrament na jej etykiecie. Użycie nieprawidłowego atramentu może doprowadzić do uszkodzenia urządzenia.

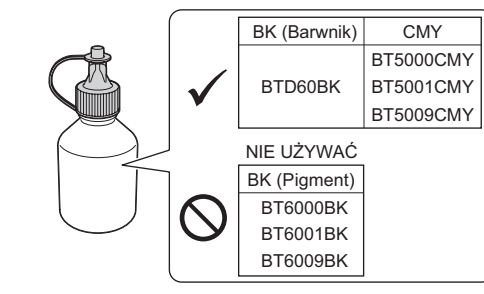

Skieruj końcówkę wylotową w górę, aby atrament nie rozlał się, a następnie wysuń końcówkę ze zbiornika na atrament.

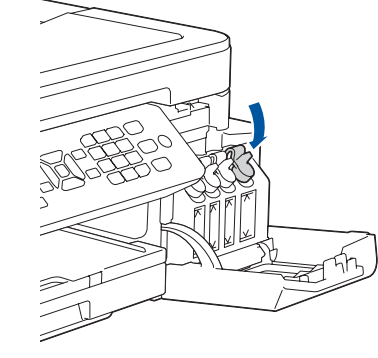

Odłam końcówkę butelki z atramentem. Wsuń pewnym ruchem końcówkę wylotową butelki z atramentem tak, aby atrament nie rozlał się. Napełnij zbiornik na atrament, delikatnie ściskając butelkę w sposób pokazany na ilustracji. Przelej do zbiornika na atrament całą zawartość butelki z atramentem.

. . . . . . . . . . . . . . . .

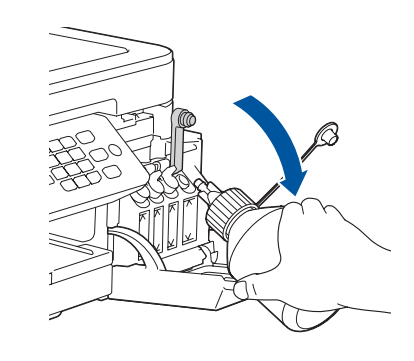

Gdy urządzenie zakończy proces czyszczenia wstępnego, postępuj zgodnie z instrukcjami na ekranie LCD, aby skonfigurować ustawienia urządzenia.

- Sprawdź jakość drukowania
- Skonfiguruj ustawienia tacy
- Ustaw powiadomienie o aktualizacji oprogramowania sprzętowego

• Wydrukuj arkusz instalacji

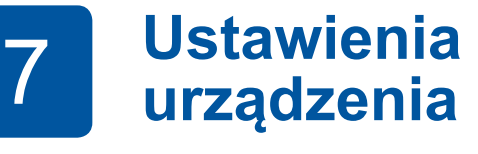

Dociśnij mocno nakrętkę zbiornika na atrament, aby go zamknąć. Powtórz krok **6** dla trzech pozostałych zbiorników na atrament.

Zamknij pokrywę zbiornika na atrament. Urządzenie przygotuje system rozprowadzania atramentu do drukowania.

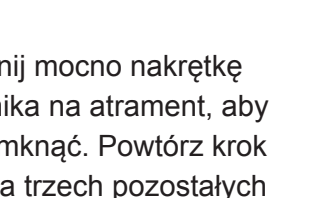

Zdejmij nakrętkę i folię ochronną z butelki z atramentem, a następnie załóż z powrotem nakrętkę.

**INFORMACJA** Mocno dokręć nakrętkę butelki z atramentem, aby uniknąć wycieku.

. . . . . . . . . . . . . . . . . .

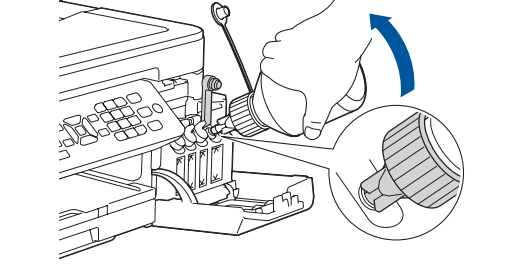

Otwórz pokrywę pojemnika na atrament  $\bullet$  i pociagnij wystający element  $\bullet$  w dół, aby zdjąć nakrętkę z pojemnika na atrament.

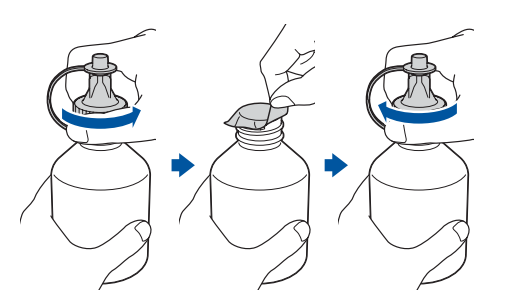

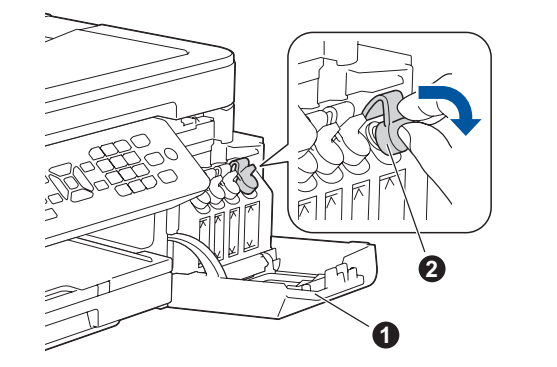

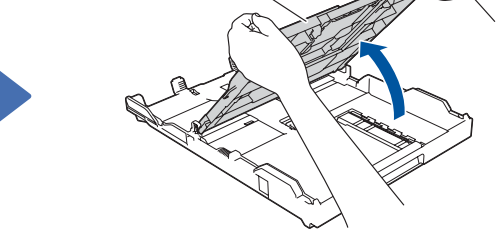

### **WAŻNE**

### 8 **Wybierz swój język (tylko w niektórych modelach oraz jeśli jest to wymagane)**

- **1.** Naciśnij **Ustawienia**.
- **2.** Naciśnij **a** lub **b**, aby wybrać:

**a.** Wybierz [Wstępne ustaw.], a następnie naciśnij **OK**. **b.** Wybierz [Miejscowy jęz.], a następnie naciśnij **OK**. **c.** Wybierz język, a następnie naciśnij **OK**.

**3.** Naciśnij **Stop/Zakończ**.

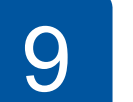

Podłącz przewód linii telefonicznej. Skorzystaj z gniazda z oznaczeniem **LINE**.

#### **INFORMACJA**

W przypadku współdzielenia jednej linii telefonicznej z telefonem zewnętrznym podłącz go w sposób przedstawiony poniżej.

### 9 **Podłącz przewód linii telefonicznej**

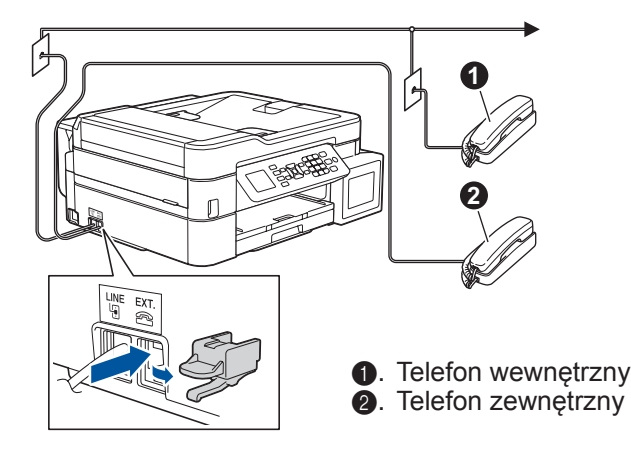

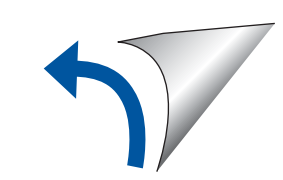

Jeśli urządzenie nie będzie używane w charakterze faksu, przejdź do kroku **10** .

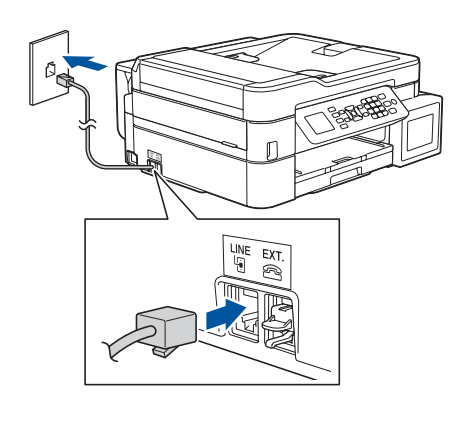

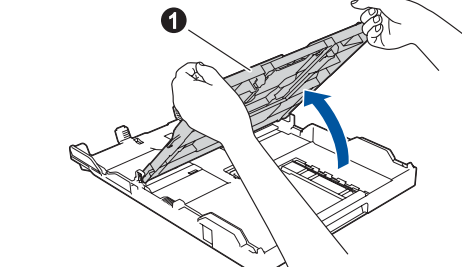

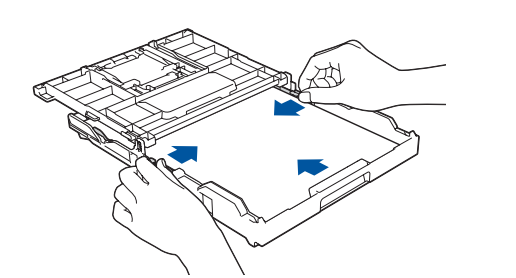

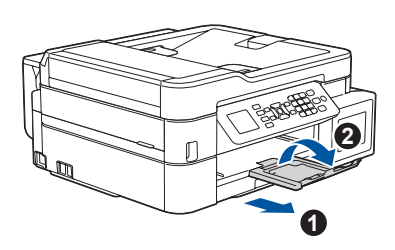

### 10 **Wybierz inne urządzenie, które ma zostać podłączone do Twojego urządzenia**

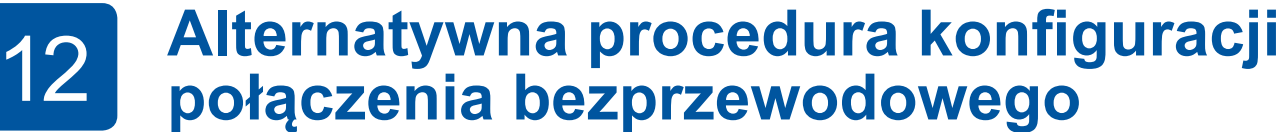

Znajdź identyfikator SSID (nazwę sieci) i klucz sieciowy (hasło) bezprzewodowego punktu dostępowego/routera i zapisz te informacje w poniższej tabeli. Wybierz identyfikator SSID (nazwę sieci)

## 13 **Drukuj lub skanuj, używając urządzenia mobilnego**

Urządzenie mobilne oraz posiadane urządzenie firmy Brother muszą być podłączone do tej samej sieci bezprzewodowej.

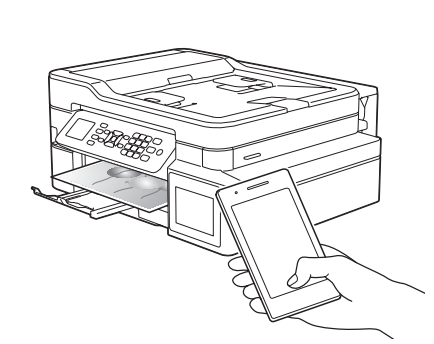

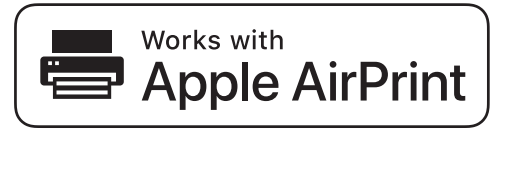

mopria

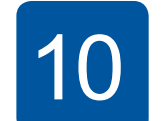

Jeśli nie możesz znaleźć tych informacji, skontaktuj się z administratorem sieci lub z producentem punktu dostępowego/routera bezprzewodowego.

Jeśli konfiguracja zakończy się niepowodzeniem, uruchom ponownie urządzenie Brother oraz bezprzewodowy punkt dostępowy/router, a następnie powtórz czynności z kroku **12** .

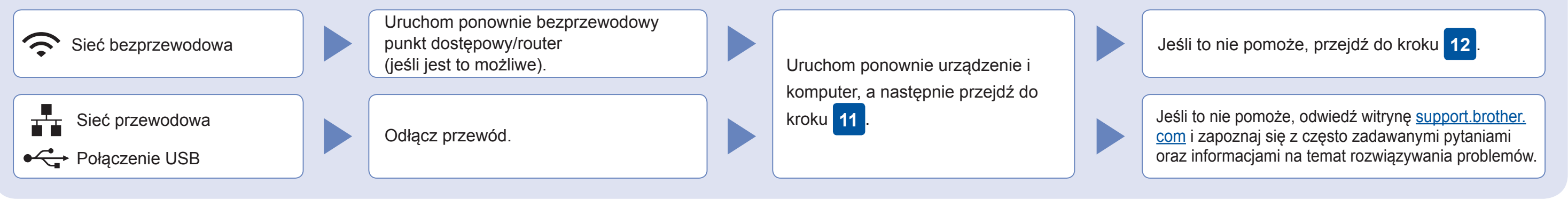

punktu dostępowego/routera i wprowadź klucz sieciowy (hasło). Więcej informacji zawiera sekcja *Wprowadzanie tekstu w urządzeniu Brother* w *Podręczniku Użytkownika Online*.

Po pomyślnym przeprowadzeniu konfiguracji połączenia bezprzewodowego na ekranie LCD zostanie wyświetlony komunikat [Połączony].

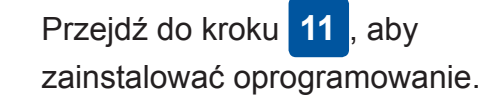

Przejdź do kroku **13** , aby zainstalować aplikacje.

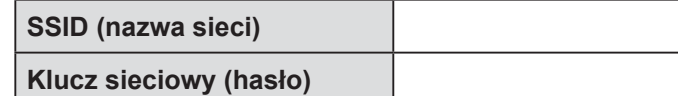

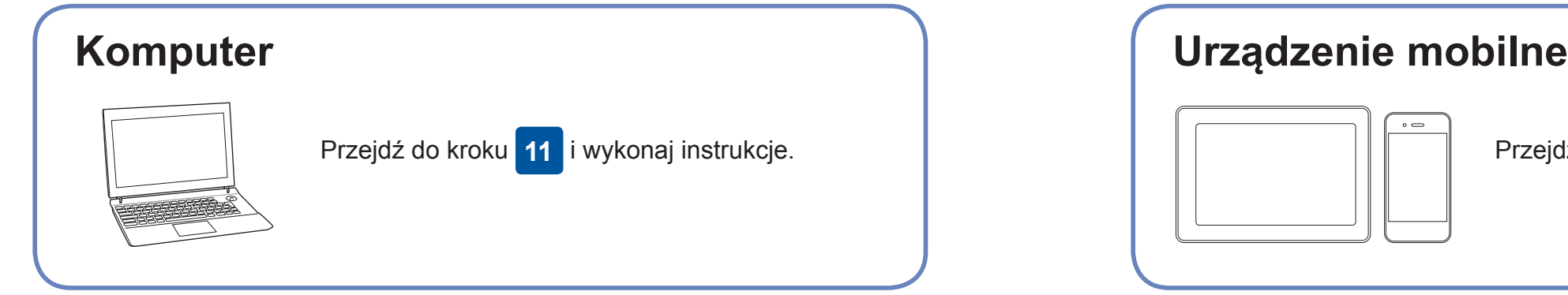

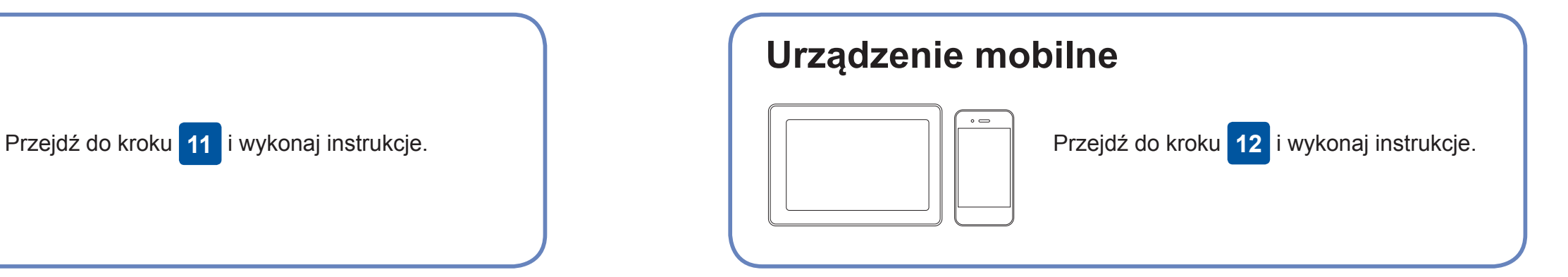

### **W przypadku komputera**

**W przypadku urządzenia mobilnego**

### **Nie można nawiązać połączenia? Sprawdź następujące elementy:**

Jeśli nie posiadasz bezprzewodowego punktu dostępowego/routera, możesz bezpośrednio podłączyć inne urządzenie do swojego urządzenia.

Dodatkową pomoc dotyczącą sieci bezprzewodowych można uzyskać w witrynie [support.brother.com/wireless-support.](http://support.brother.com/wireless-support)

### Dodatkowa pomoc dotycząca połączeń bezprzewodowych: [support.brother.com/wireless-support](http://support.brother.com/wireless-support)

Aby uzyskać dostęp do często zadawanych pytań, informacji dotyczących rozwiązywania problemów, a także pobierać oprogramowanie i podręczniki, www.czotobier lindustries, Ltd. Wszelkie prawa zastrzeżone.<br>odwiedź witrynę <u>sup</u>

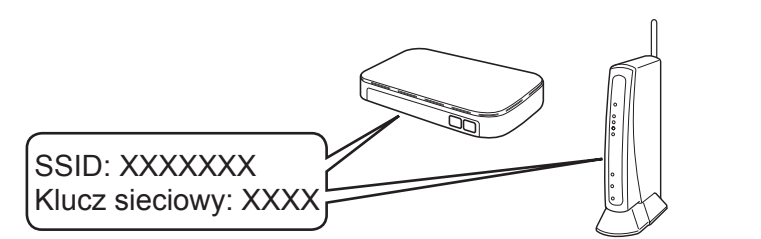

- **1.** Przejdź do urządzenia i naciśnij **WiFi** na panelu. Naciśnij **OK**, aby wybrać [Kreator konf.]. Na ekranie LCD wyświetli się komunikat [Włączyć sieć WLAN?].
- **2.** Naciśnij ▶, aby wybrać opcję Tak.

Brother SupportCenter to aplikacja dla urządzeń mobilnych oferująca najnowsze informacje na temat pomocy dotyczącej urządzeń Brother.

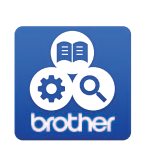

Aby ją pobrać, odwiedź sklep App Store lub Google Play™.

Funkcja AirPrint jest dostępna we wszystkich obsługiwanych urządzeniach z systemem iOS, takich jak telefony iPhone oraz urządzenia iPad i iPod touch. Aby korzystać z funkcji AirPrint, nie trzeba pobierać żadnego oprogramowania. Więcej informacji zawiera *Podręcznik Użytkownika Online*.

Pobierz i zainstaluj aplikację Mopria® Print Service ze sklepu Google Play™, korzystając z urządzenia mobilnego z systemem Android™.

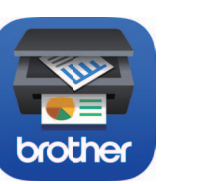

Pobierz i zainstaluj bezpłatną aplikację **Brother iPrint&Scan** ze sklepu dla urządzeń mobilnych, takiego jak App Store, Google Play™ lub Microsoft® Store, używając urządzenia mobilnego.

#### **Aplikacje opcjonalne**

Można wykonywać operacje drukowania z urządzenia mobilnego i skanowania z niego przy użyciu różnych aplikacji. Instrukcje na ten temat zawiera *Podręcznik Użytkownika Online*.

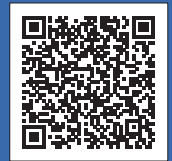

### 11 **Podłącz komputer**

Umieść płytę instalacyjną w napędzie CD/DVD lub pobierz Pełny sterownik i pakiet oprogramowania z witryny:

Użytkownicy systemu Windows®: [support.brother.com/](http://support.brother.com/windows) [windows](http://support.brother.com/windows)

Użytkownicy komputerów Mac: [support.brother.com/mac](http://support.brother.com/mac)

Jeśli na komputerze jest używany niedawno wprowadzony do sprzedaży system operacyjny, odwiedź ww. witryny, aby uzyskać aktualne informacje na temat sterowników i oprogramowania.

#### **Postępuj zgodnie z instrukcjami i monitami wyświetlanymi na ekranie.**

Użytkownicy systemu Windows®: Jeśli ekran Brother nie pojawi się automatycznie, przejdź do pozycji **Komputer** (**Mój komputer**/**Ten komputer**). Kliknij dwukrotnie ikonę napędu CD/DVD, a następnie kliknij dwukrotnie plik **start.exe**.

Użytkownicy komputerów Mac: W celu zapewnienia pełnej funkcjonalności sterownika podczas dodawania drukarki zalecane jest wybranie **sterownika CUPS**.

Firma Brother regularnie aktualizuje oprogramowanie sprzętowe o nowe

funkcje i poprawki błędów.

Informacje dotyczące najnowszego oprogramowania sprzętowego można

znaleźć w witrynie [support.brother.com/up4](http://support.brother.com/up4).

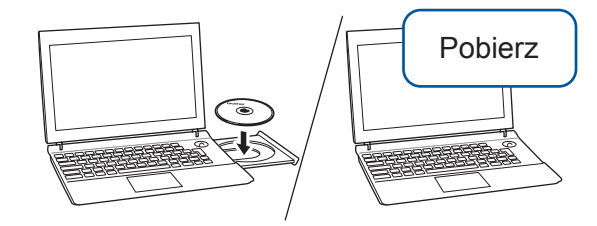

**Gotowe**

W przypadku przewodowego połączenia sieciowego i połączenia USB:

Wyszukaj w urządzeniu port odpowiedni do podłączenia używanego kabla zgodnie z rysunkiem.

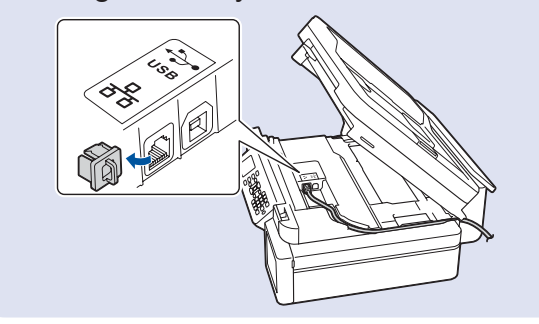